## 確認報告書の提出方法について

## (令和3年度金沢市介護サービス事業者集団指導)

令和3年度金沢市介護サービス事業者集団指導では、金沢市電子申請サービスより確認 報告書を提出していただきます。提出方法については、金沢市電子申請サービスのホーム ページ及び本紙の記載内容をご参照ください。なお、確認報告書は事業所ごとのご提出と なりますのでご注意ください。

## 金沢市電子申請サービスによる提出方法

以下の URL から、金沢市電子申請サービスのホームページにアクセスしてください。 (URL は、金沢市介護保険課のホームページにも記載しています。)

※金沢市電子申請サービスの入力画面では、操作可能時間が3時間以内となっており、こ の制限時間を超過すると、入力画面が操作できなくなります。制限時間を超過する場合 は、入力画面右側に表示される黒色のタブ「操作時間を延長する」を選択するか、本紙7 ページ以降に記載のある入力データの一時保存機能をご活用ください。

金沢市電子申請サービス URL:

https://s-kantan.jp/city-kanazawa-ishikawa-u/offer/offerList\_detail.action?tempSeq=1342

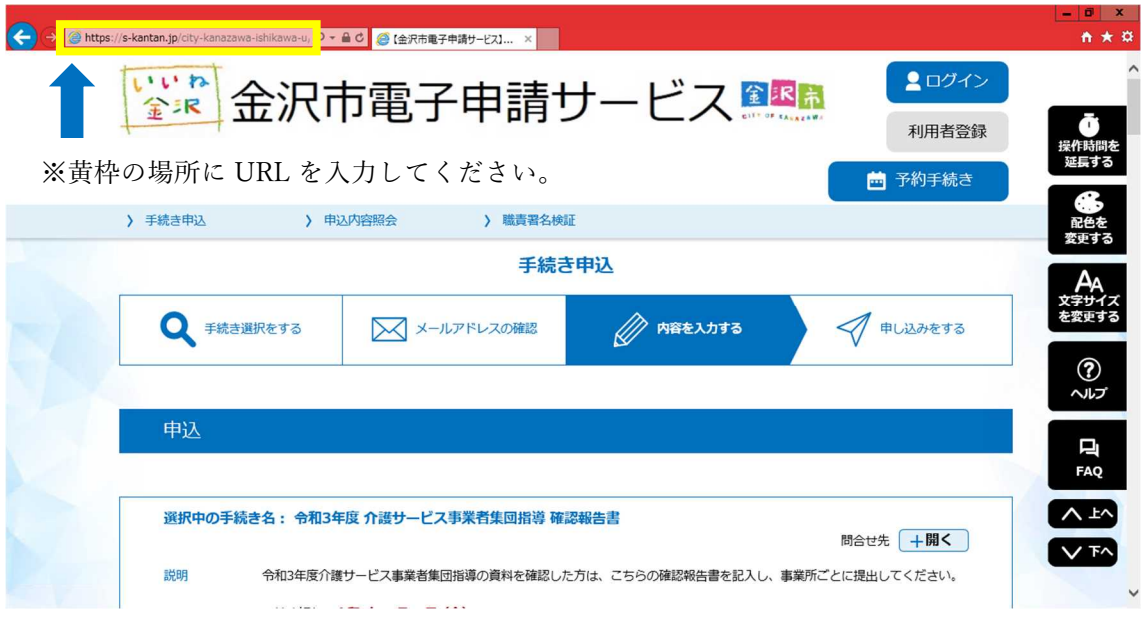

電子申請サービスにアクセスすると、上のような画面が表示されます。画面が表示され たら、ページを下へ進み、上から順に以下のように必要事項の入力を行ってください。

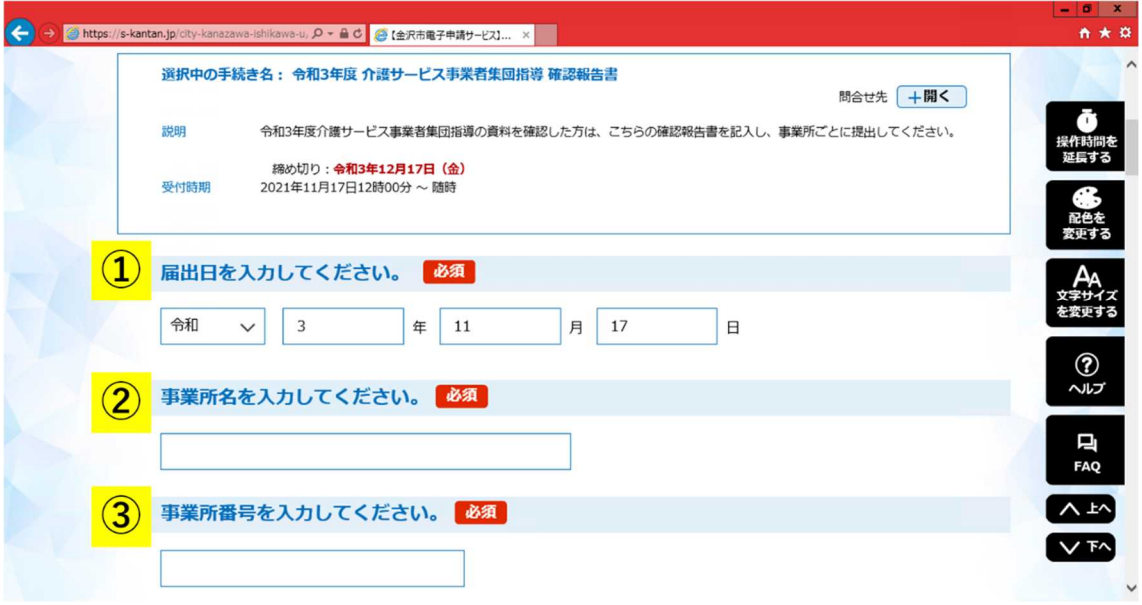

①届出日、②事業所名、③事業所番号をそれぞれ入力してください。

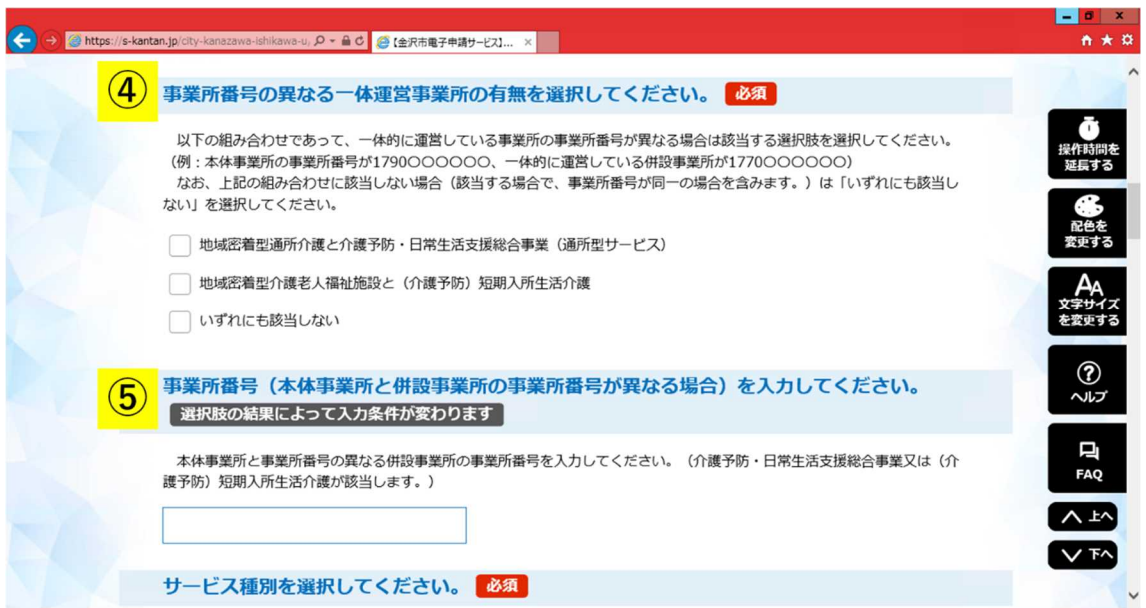

④の選択肢の組み合わせであって、一体的に運営している事業所の事業所番号が異なる 場合は、該当する選択肢を選択してください。

別紙

(例:本体事業所の事業所番号が 1790・・・・・・、一体的に運営している併設事業所 が 1770・・・・・・ 等)

なお、同一敷地内、同一事業所番号で行われる介護サービスであっても、一体的に運営 されていないサービスについては該当しませんのでご注意ください。この場合は、事業所 ごとに確認報告書をご提出いただく必要があります。(例:訪問介護と通所介護 等)

選択肢にある組み合わせの介護サービスを行っていない場合や、行っている場合であっ て同一の事業所番号を用いている場合は、「いずれにも該当しない」を選択してくださ い。

⑤については、④でいずれかの組み合わせに該当すると選択した場合に、事業所番号の 異なる併設事業所の事業所番号を入力してください。

なお、<mark>4</mark>で「いずれにも該当しない」を選択した場合は、下の画像のように<mark>5</mark>の項目は 削除されます。

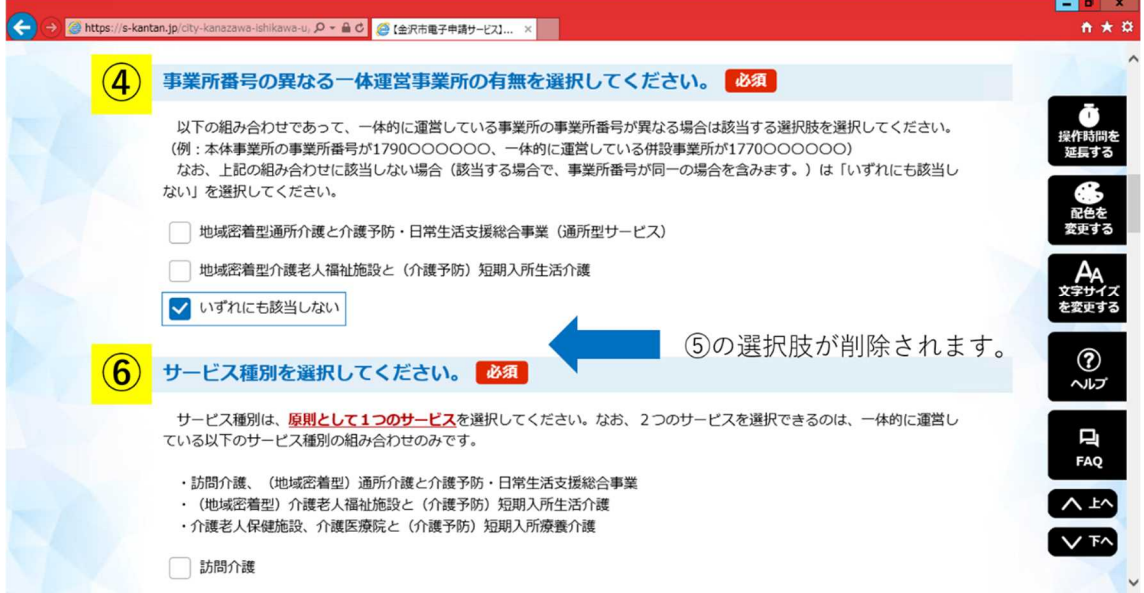

⑥では、確認報告書を提出する事業所のサービス種別を選択してください。事業所ごと に確認報告書を提出していただくため、原則として1つのサービスを選択してください。 ただし、以下のサービスの組み合わせで、一体的に運営している場合は該当する2つのサ ービスを選択してください。

- •訪問介護、(地域密着型) 通所介護と介護予防・日常生活支援総合事業
- ・(地域密着型)介護老人福祉施設と(介護予防)短期入所生活介護
- ・介護老人保健施設、介護医療院と(介護予防)短期入所療養介護

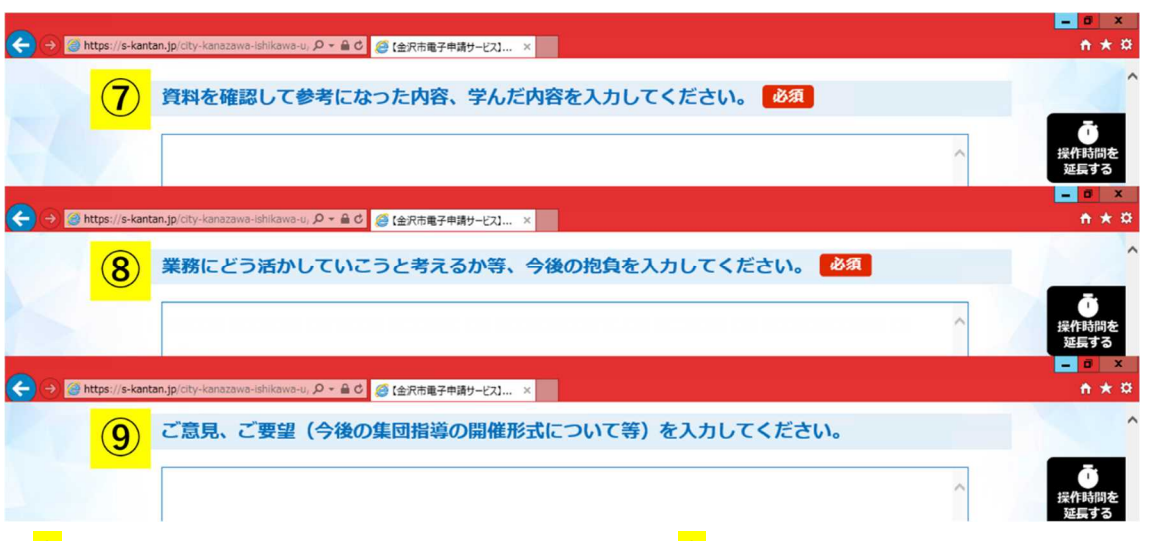

⑦資料を確認して参考になった内容、学んだ内容、⑧業務にどう活かしていこうと考え るか等、今後の抱負をそれぞれ入力してください。上記画像は金沢市電子申請サービスの ホームページを編集したものですが、各項目には文書を入力するスペースが設けられてい るので、そちらに内容を入力してください。

⑨について、本市集団指導に関するご意見、ご要望等がございましたら入力をお願いし ます。

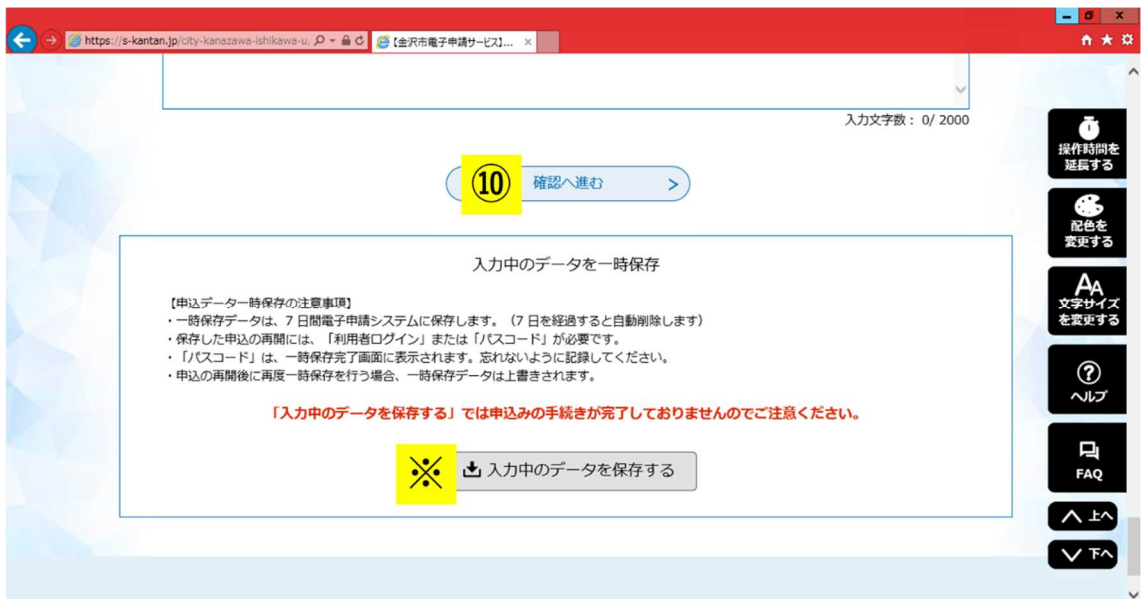

①から⑨までの項目を入力、選択し終えたら、⑩「確認へ進む」を選択してください。 なお、金沢市電子申請サービスでは、入力画面の操作時間に制限があります。一時的に入 力中のデータを保存する場合は、※「入力中のデータを保存する」を選択し、本紙7ペー ジ以降に記載されている手順に沿って入力データの保存、入力の再開を行ってください。

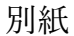

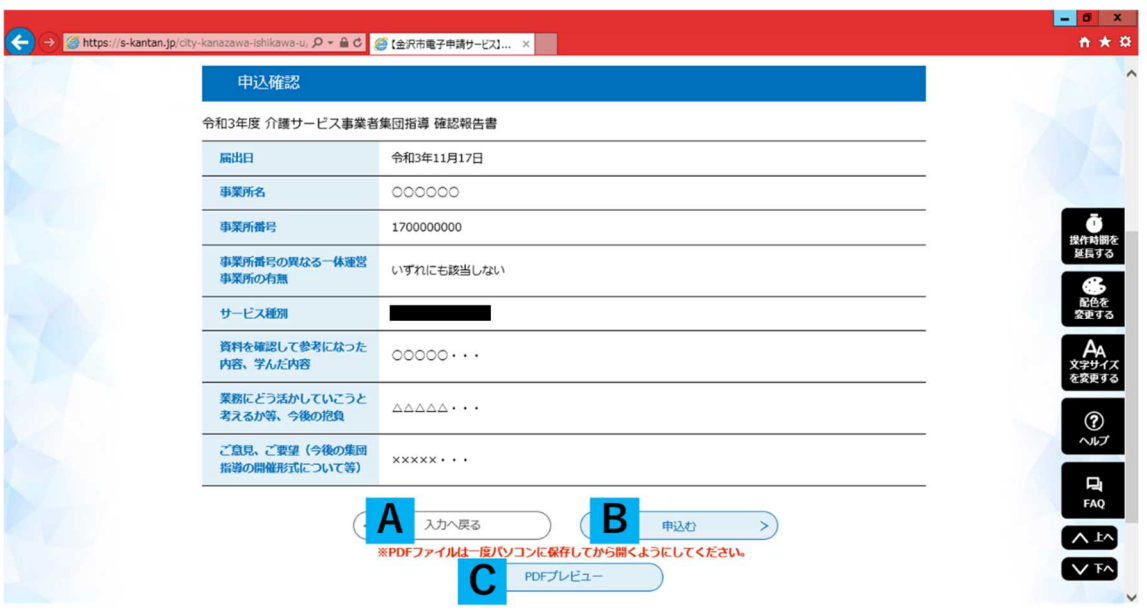

⑩「確認へ進む」を選択すると、上の画像のような申込確認画面が表示されます。内容 を確認し、修正を行う場合は A「入力へ戻る」を、内容に修正がなければ B「申込む」を 選択してください。

申込む確認報告書をデータで保存する場合は、C「PDF プレビュー」を選択し、表示さ れる PDF ファイルを保存してください(※)。なお、C で出力できる確認報告書の再発行 はできかねますので、あらかじめご了承ください。また、C で表示される PDF ファイル は申込完了前のデータです。B「申込む」を選択し、申込を完了した後で、完了後のデー タを保存することもできますので、必要に応じて活用してください。

(※)令和3年度金沢市介護サービス事業者集団指導の確認報告書について、事業所で の保存は必須ではありません。各事業所において、報告内容の保存を希望する場合に、こ ちらのファイル出力機能を活用してください。

5

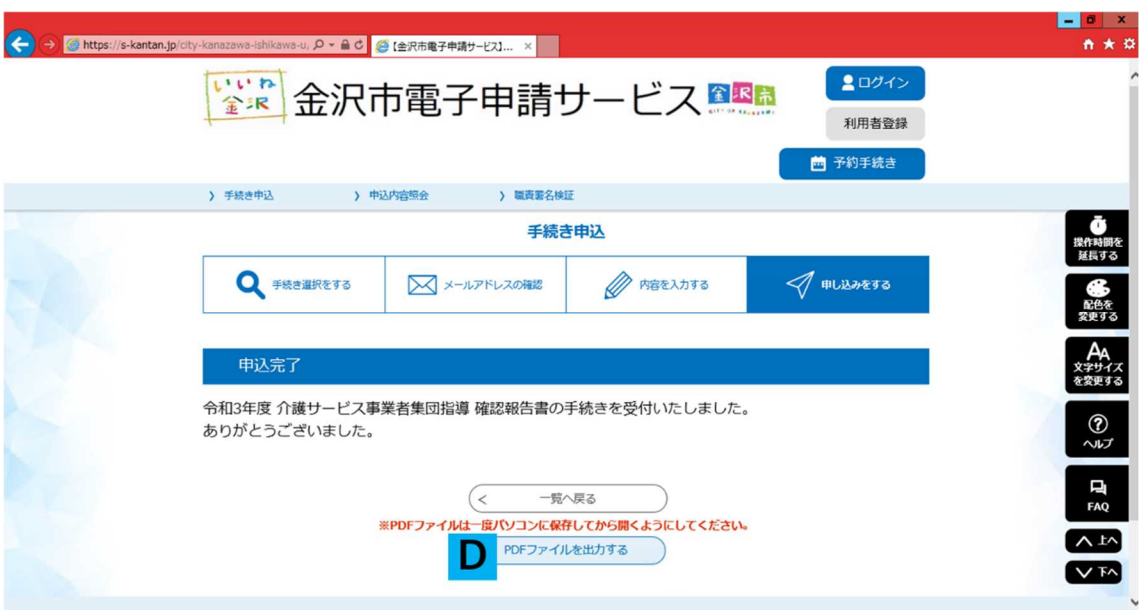

B「申込む」を選択すると、上の画像のような画面が表示され、確認報告書の提出が完 了します。なお、D「PDF ファイルを出力する」を選択すると、前の画面 C「PDF プレ ビュー」と同様に結果報告書のデータファイルを保存することができます。確認報告書の 保存の必要性や再発行等については、前ページに記載した C「PDF プレビュー」の内容と 同様ですので、ご確認ください。

## メ入力中のデータの一時保存、入力再開の手順

データの一時保存手順

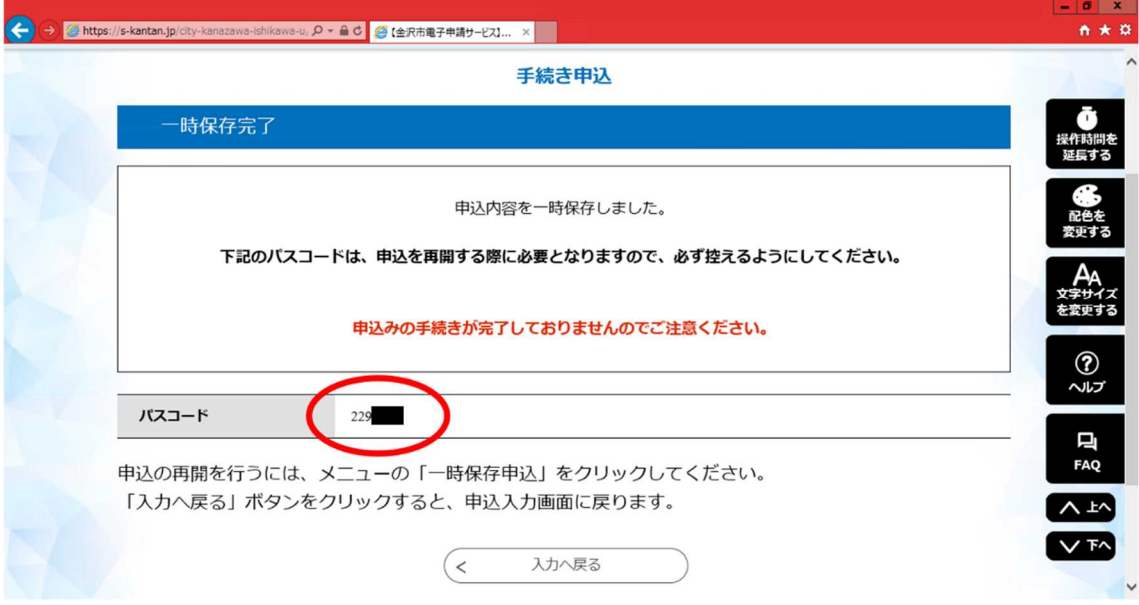

※「入力中のデータを保存する」を選択すると、上のような画面が表示され、一時保存 が完了します。申込の再開には赤枠で囲ったパスコードが必要となりますので、お忘れに ならないよう必ず記録してください。なお、パスコードの確認、再発行等はできかねます ので、ご了承ください。

また、内容の一時保存では申込は完了していません。一時保存した場合は必ず入力を再 開し、申込を行ってください。一時保存を行った入力データの保存期限は7日間であり、 7日を経過すると自動で削除されますので併せてお気をつけください。

一時保存したデータ入力の再開手順

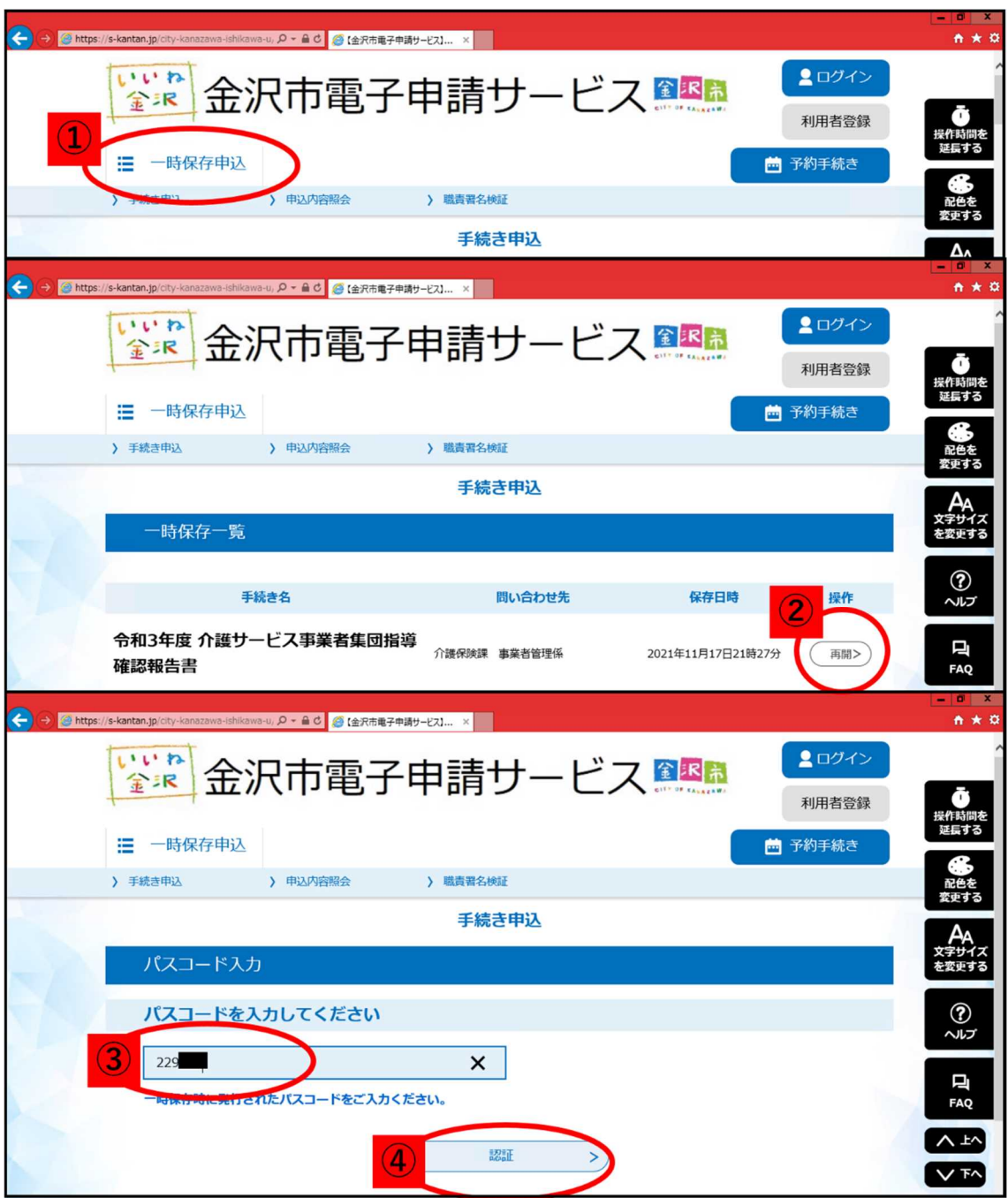

まず、金沢市電子申請サービスホームページの上部<mark>①</mark>の「一時保存申し込み」を選択し てください。①を選択すると、上の画像中段の画面が表示されるので、入力を再開する手 続きの<mark>②</mark>「再開>」を選択してください。上の画像下段の画面が表示されたら、一時保存 手続の画面で表示されたパスコードを<mark>3</mark>に入力し、<mark>4</mark>の「認証」を選択します。認証が完 了すると、一時保存した入力画面に切り替わり、入力を再開することができます。